### Paycheck Protection Program (PPP) Forgiveness: Completing the Simplified Application (Form 3508S)

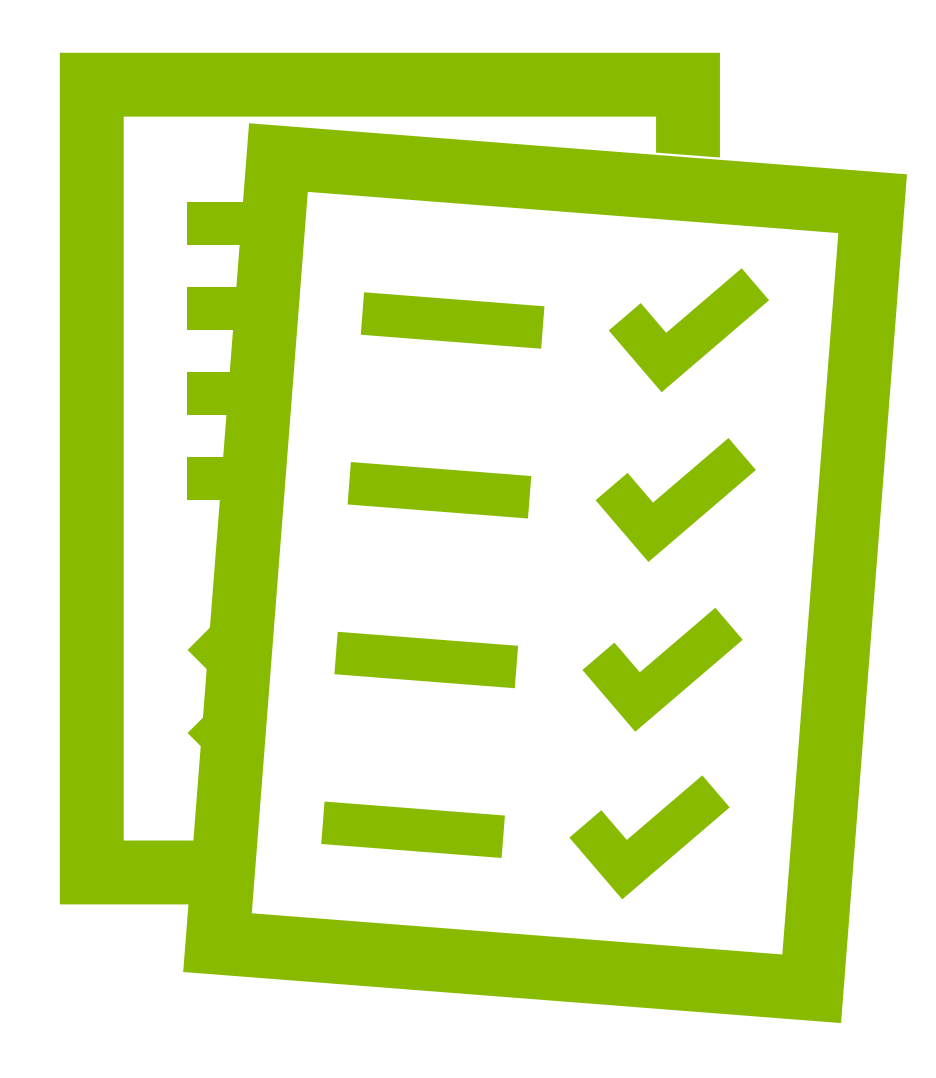

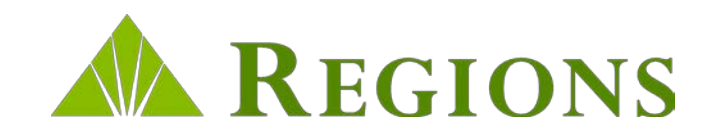

### How To Use This Guide

This guide will help you easily navigate Regions' PPP Forgiveness Application process using the tools and resources provided to you through the Regions PPP Portal.

#### **This guide contains the following:**

- Step-by-step instructions on how to:
	- $\triangleright$  Log into the Regions PPP Forgiveness Portal
	- $\triangleright$  Search for your loan
	- Complete and submit the digital PPP Forgiveness Simplified Application (Form 3508S), to include all required supporting documentation

# Logging In

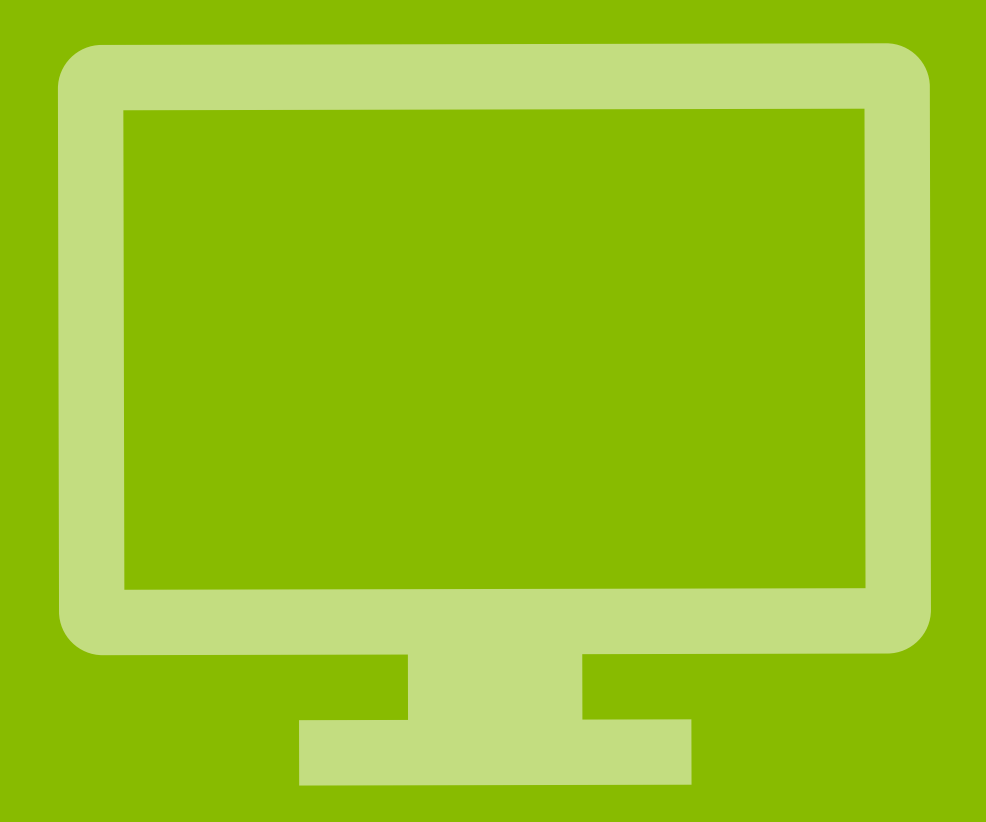

## Regions CARES Portal: Log In

Regions recommends that you use a laptop or desktop computer, not a mobile device, and the most current desktop version of one of the following browsers\*:

- Google® Chrome™ Apple® Safari®
	-
- Microsoft Edge<sup>®</sup>

• Mozilla Firefox™

If you elect not to upgrade your browser, your experience may not be optimal, and the browser may not support the latest standards for safe and secure transactions.

If you have issues uploading documents, you may need to disable your browser popup blocker.

**Note:**Only 1 set of Regions Online Banking credentials (Online Banking ID and Password) can be used to access your loan via the Regions CARES Portal. Please ensure you use the same credentials each time you log in so you can access your loan and check the status.

**Tip:** Before logging in to the Portal, log in to Regions Online Banking to ensure you have an email address tied to your account.

• Log in to regions.com > Customer Service > Settings > Add/Edit Email

\*IMPORTANT: Neither Regions nor any of its affiliates endorses or recommends any browser products or services listed, nor may they be held liable for any failure of products or services. Apple and Safari are registered trademarks of Apple, Inc. Microsoft, Microsoft Edge and Internet Explorer are registered trademarks of Microsoft Corporation in the United States and/or other countries. Mozilla and Firefox are trademarks of the Mozilla Foundation. Google is a registered trademark of Google, Inc. Google Chrome is a trademark of Google, Inc.

Log In using your Regions Online Banking credentials to access the Regions CARES Portal.

• Enter your Online Banking ID and Password, then click

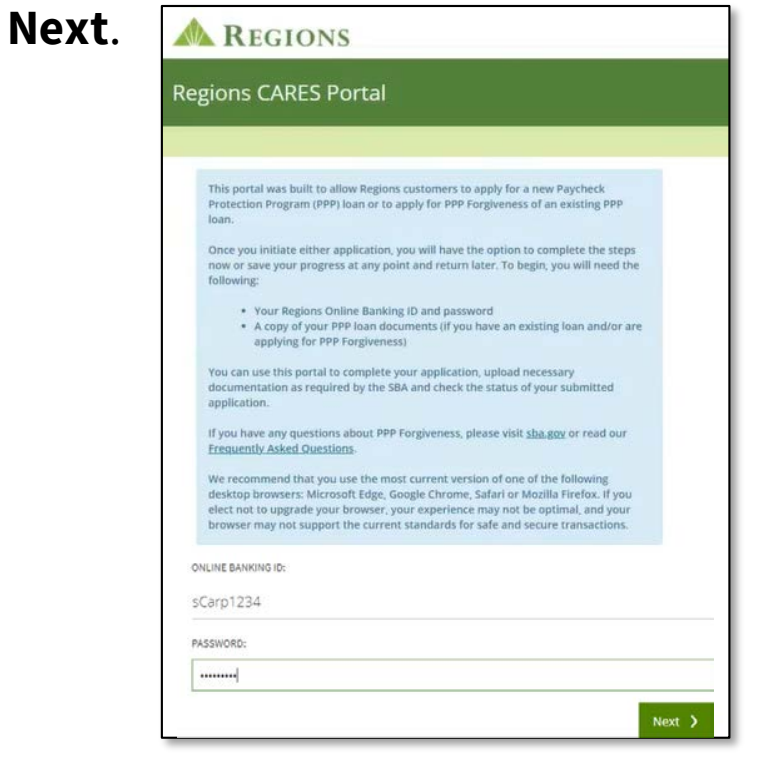

• Answer the Security Question, then click **Next**.

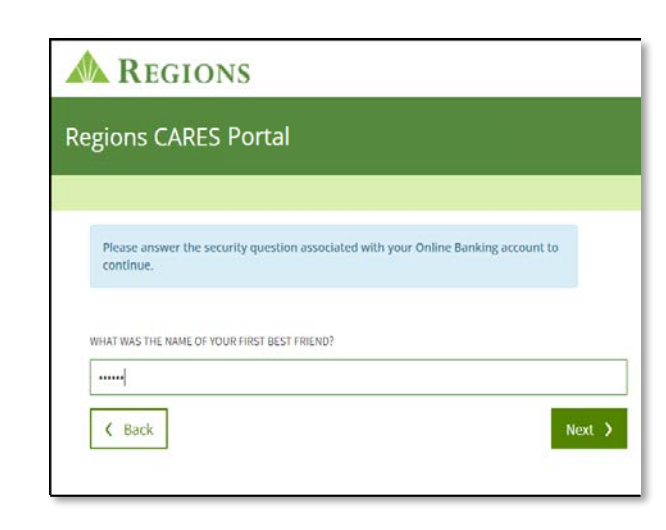

## Getting Started

After logging in to the Regions Cares Portal the**Let's Get Started**page will display.

- Click on the option you wish to complete.
- For the purpose of this reference guide, select **Apply for Forgiveness**.

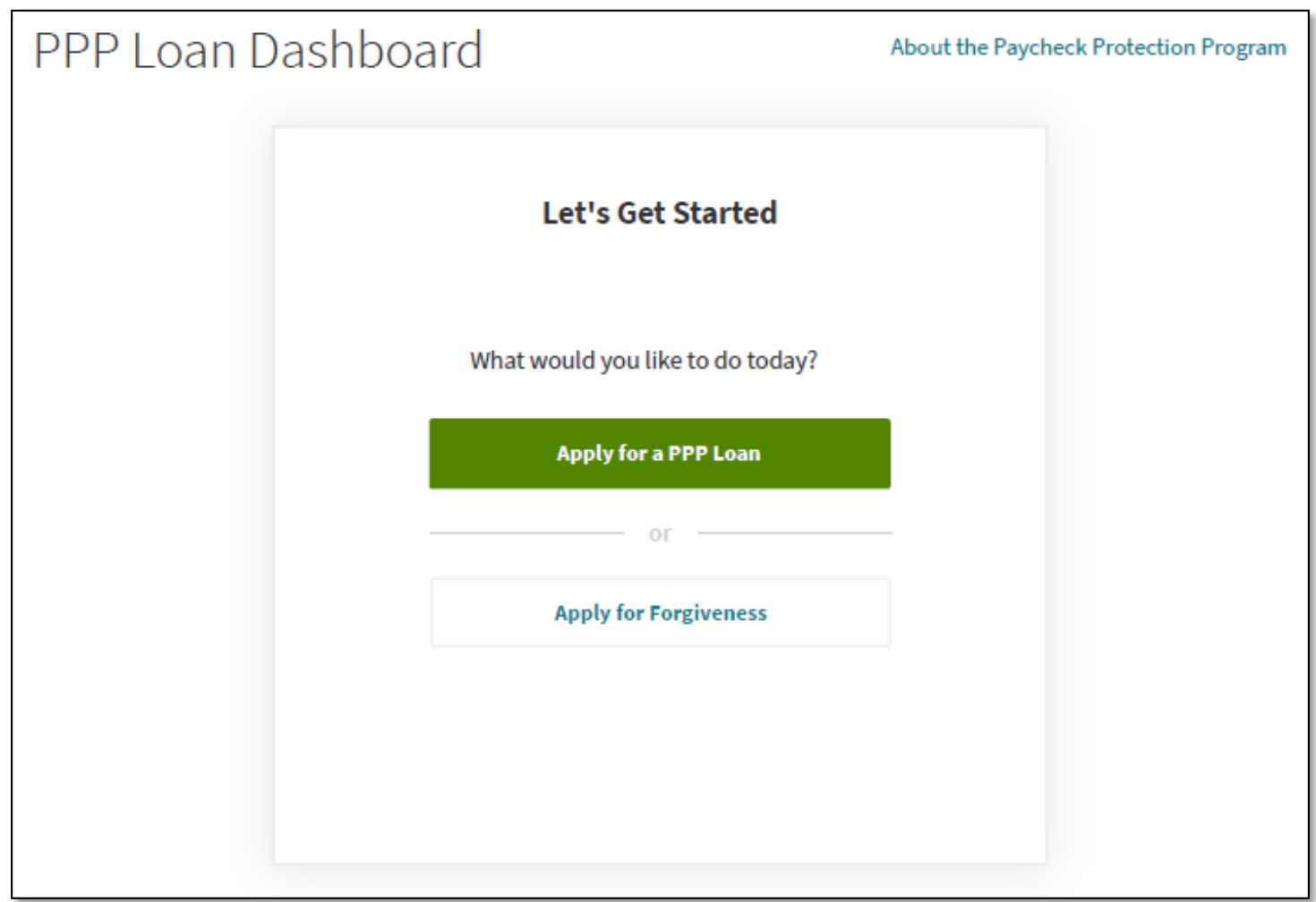

### Loan Dashboard: Loan Search

After selecting **Apply for Forgiveness**, if your loan is not found, you will need to search for your original PPP loan.

To locate your loan, you will be prompted to enter the following:

- SBA PPP 7(a) Loan Authorization Number
- TIN
- Loan Amount

**Note:** You can obtain the SBA Authorization Number from your PPP Term Loan Note. Click on the Note image to see an enlarged example that shows where to find the information.

• Once you have entered the required information, click **Search for Loan**.

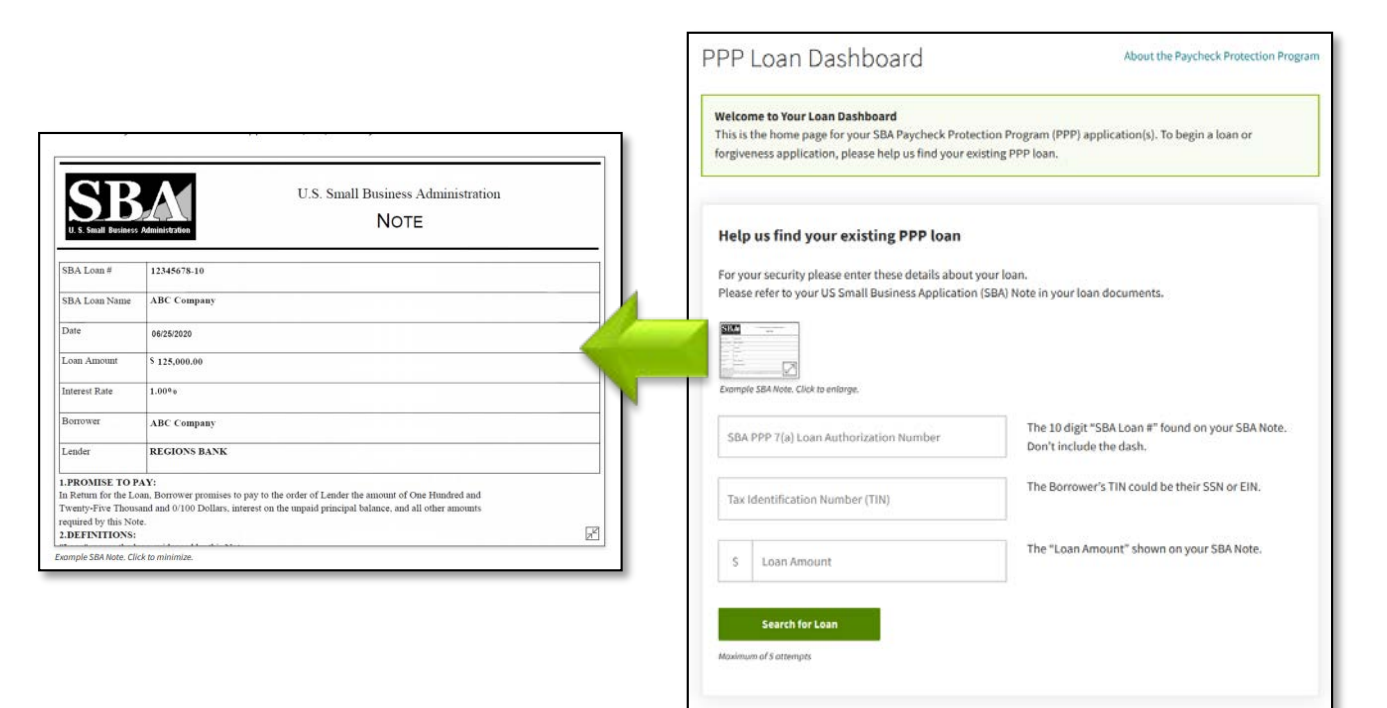

- If the loan is still not located, click **Please Try Again**  and re-enter the information.
- After 5 attempts the system will lock you out.
- Contact your local banker or branch to be reset.

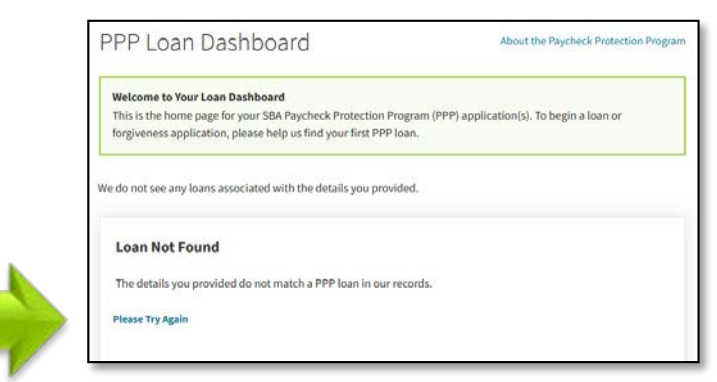

- Once your loan has been located, review the loan information. You will then be given options on how to proceed based on where you are in the process with **Forgiveness** and your **Second PPP Loan**.
	- *See the next page for more details*

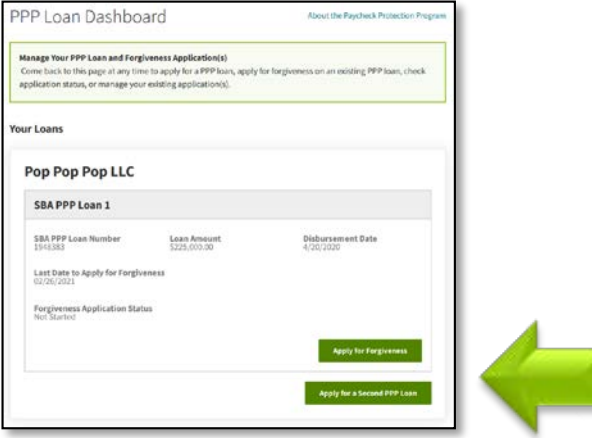

### Loan Dashboard: Application Status

**Not Started -** If you have not started your **Forgiveness Application**, you will be given the option to start each of those.

• Click **Apply for Forgiveness**

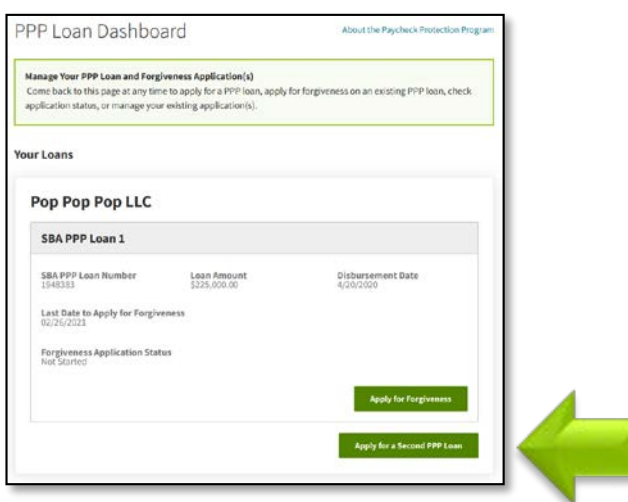

**In Progress – Not Submitted -**If you have started your **Forgiveness**application you will have the option to **Continue Forgiveness Application**

• Click **Continue Forgiveness Application**

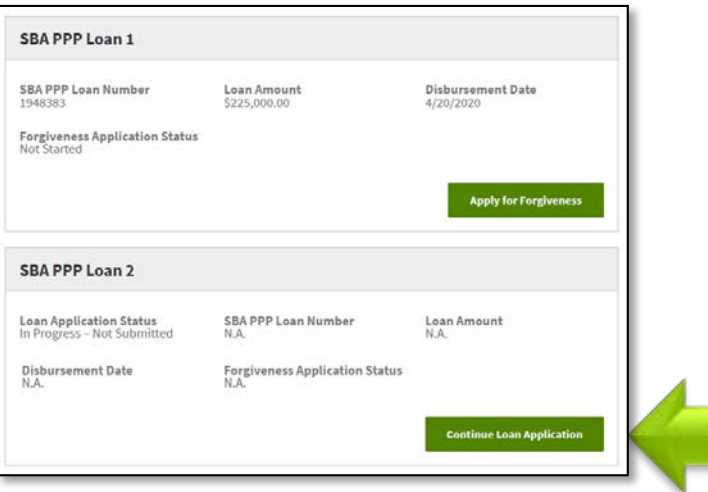

**Submitted -**If you have submitted your **Forgiveness**  application the **Forgiveness** status will reflect **Submitted**.

• Review **Next Steps** for more details

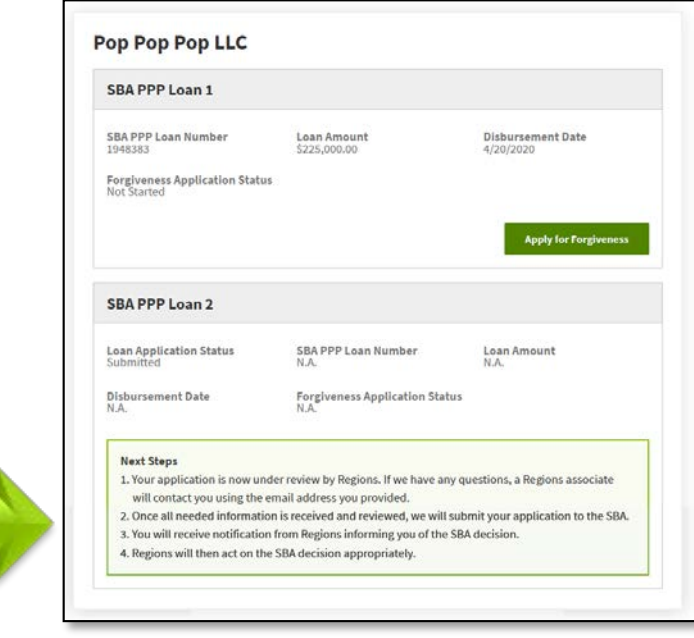

## Navigation

As you complete the Forgiveness Application there are important indicators, instructions, notes and warnings that you need to read carefully.

1. The stages of the application display at the top of the screen to identify where you are in the application process, and what stages you have left.

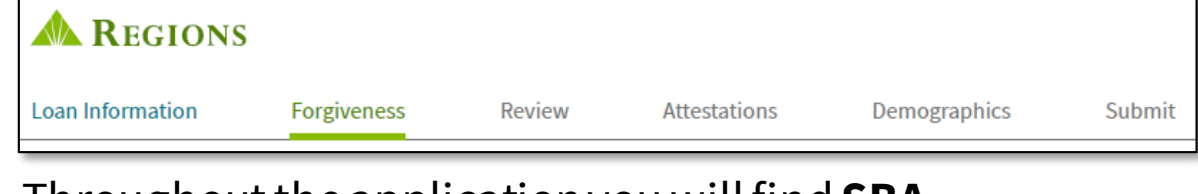

2. Throughout the application you will find **SBA Instructions**boxes. These generally mirror the instructions and guidance provided by the SBA.

You (the Borrower) can apply for forgiveness of your Paycheck Protection Program (PPP) loan using the SBA Form 3508EZ if you can check at least one of the three boxes below.

3. You can find additional instructions, examples and explanations in the **Please Note** boxes to help you complete the application.

#### **Please Note**

The Covered Period is the 24-week period beginning on the date the Borrower received its PPP loan. If the Borrower received its PPP loan before Jun 5, 2020, the Borrower may elect to use an eight-week Covered Period. For example, if the Borrower is using a 24-week Covered Period and received its PPP loan proceeds on Monday, April 20, the first day of the Covered Period is April 20 and the last day of the Covered Period is Sunday, October 4

- 4. The navigation buttons are located at the bottom of each screen.
	- **Back** Will take you back one screen at a time and can be used until you submit the application.
	- **Save** Allows you to save the application anytime prior to submission so you can return to it later. **Note:** Selecting Save does NOT submit the application.
	- **Save and Continue**  Saves the information entered on the page and advances the application to the next page or section. **Note:** Selecting Save and Continue does NOT submit the application.
	- **Submit Application**  Submits the application to Regions to begin the review process. Once you submit the application, you cannot make further changes to it.

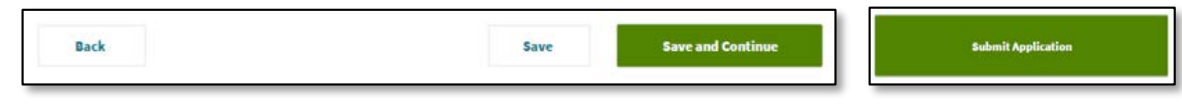

5. Warning messages indicate important information, a missed step, or incomplete information.

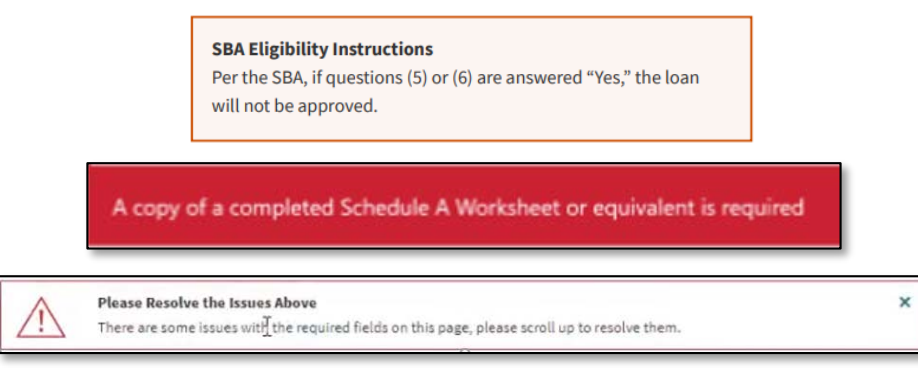

**SBA Instructions** 

# Simplified Application

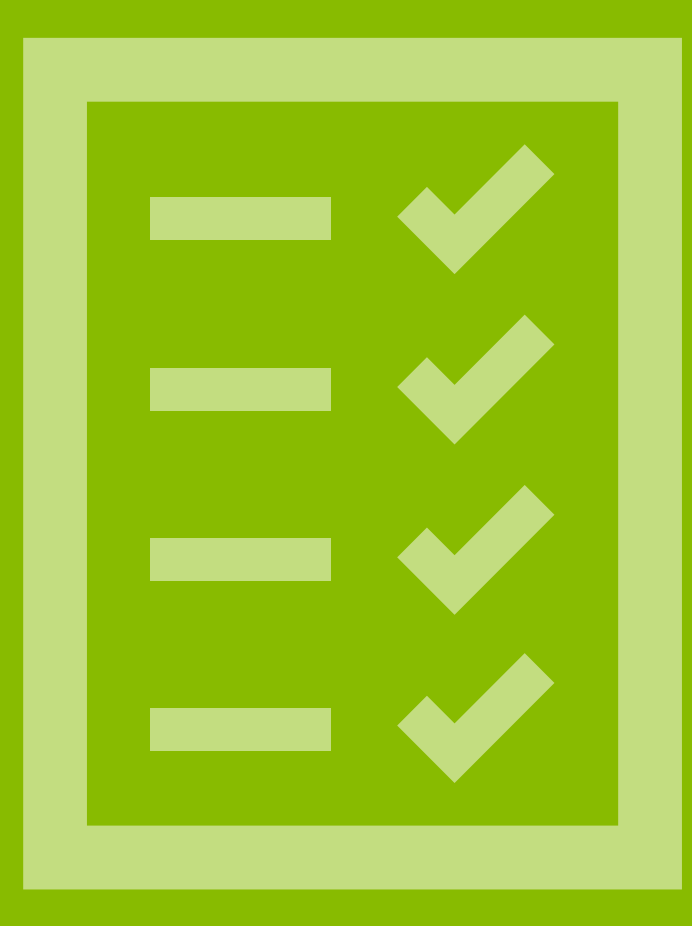

## Simplified Application: Loan Information

1

2

### The **Loan Information**page will display review and update all information:

- 1. Loan Details –Confirm the information displayed to ensure you have accessed the correct loan.
- 2. Business Information Verify that the information reflected is correct and edit, if needed. If the edits reflect a permanent change, you will also need to make the update in Online Banking by using the link provided in the green note section.
- 3. Disclosure of Controlling Interest If you received a First Draw loan before December 27, 2020 this section will display. Read the **SBA Instructions**, then select **Yes** or **No** based on whether or not a Covered Individual directly or indirectly held a Controlling Interest in the Borrower at the time the Borrower's loan application was submitted to Regions.
- 4. Loan Amount Confirmation –Check the box **ONLYIF** the Borrower (with its affiliates, if applicable) received \$2 million or more in PPP Loans for this draw.
- 5. Number of Employees –The number will prefill based on the original loan application, edit the number if needed. Then enter the number of employees at the time of applying for Forgiveness.

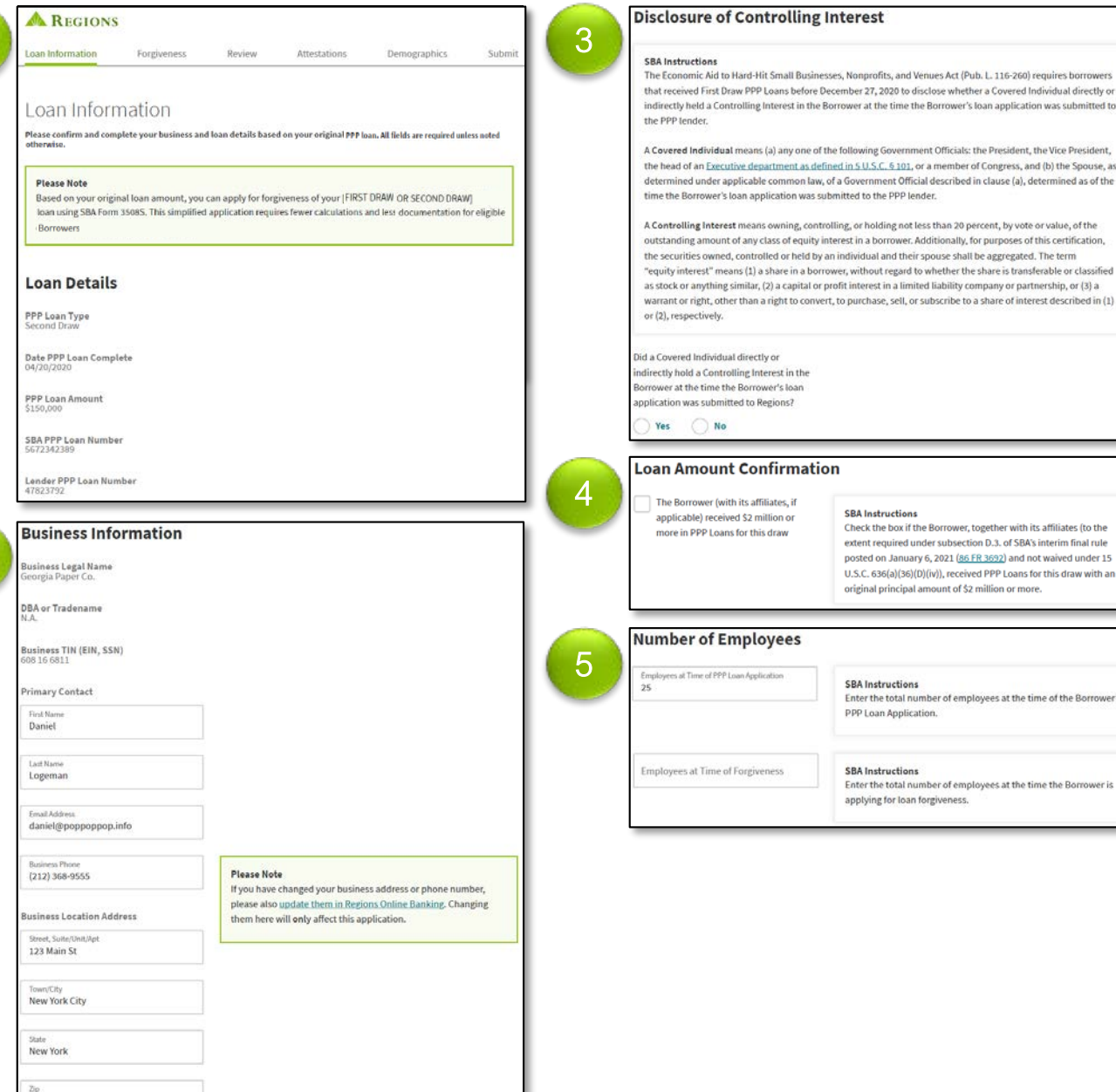

Then, scroll down.

### Simplified Application: Loan Information

6. Covered Period – The **Start Date** will pre-fill based on your loan disbursement date. Select an End Date for the Covered Period that falls at least 8 weeks after the date of the loan disbursement and not more that 24 weeks after the date of the loan disbursement.

To assist in select a valid end date, Regions is providing the valid date range in the Please Note section. Ensure you are selecting a date within the date range provided.

**Note:** If you receive only partial forgiveness, Regions will request that you wait to submit until the 24-week period has passed to ensure maximum forgiveness. If you believe that you have sufficient expenses to qualify for full forgiveness at this time, you can continue your application. However, if you'd like to wait until the end of your 24-week Covered Period, you can select Save to save your progress and return at that time.

7. Loan Term Extension –Only applies if you do **NOT** qualify for full forgiveness. Make your selection based on the information provided in the **Please Note**  section.

#### **Covered Period**

#### **SBA Instructions**

6

The Covered Period begins on the date the loan was originally disbursed. It ends on a date selected by the Borrower that is at least 8 weeks following the date of loan disbursement and not more than 24 weeks after the date of loan dishursement

For example, if the Borrower received their PPP loan proceeds on Monday, April 20, 2020, the first day of the Covered Period is Monday, April 20, 2020, and the final day of the Covered Period is any date selected by the Borrower between Sunday, June 14, 2020, and Sunday, October 4, 2020.

**Please Note** 

**Start Date** 04/20/2020

**End Date** 

06/15/2020

再

Regions has filled Start Date automatically based on your loan disbursement date.

**Save and Contin** 

**Save** 

Select an End Date between [DYNAMICALLY INSERT START DATE + 8 WKS] and [DYNAMICALLY INSERT START DATE + 24 WKS].

#### **Please Note**

If you receive only partial forgiveness, Regions will request that you wait to submit until the 24-week period has passed to ensure maximum forgiveness. If you believe that you have sufficient expenses to qualify for full forgiveness at this time, you can continue your application now. However, if you'd like to wait until the end of you 24-week Covered Period, you can select Save to save your progress and return at that time

#### **Loan Term Extension**

#### **Please Note**

**Back** 

7

In June of 2020, Congress passed the PPP Flexibility Act. As a result of the act, for any portion of your loan that is not forgiven, you may be eligible to extend the terms of your PPP loan from 24 months from disbursement date to 60 months from disbursement date

Please note that changing the terms of the loan will adjust your payments accordingly. The term you choose will not have an impact on any of the forgiveness calculations. This change only applies to portions of the loan (if any) the SBA deems not forgivable.

Please indicate your preferred loan term (for any portion of your loan that is not forgiven). Extend to 60 month: Original 24 months

#### Click **Save and Continue**

# Forgiveness

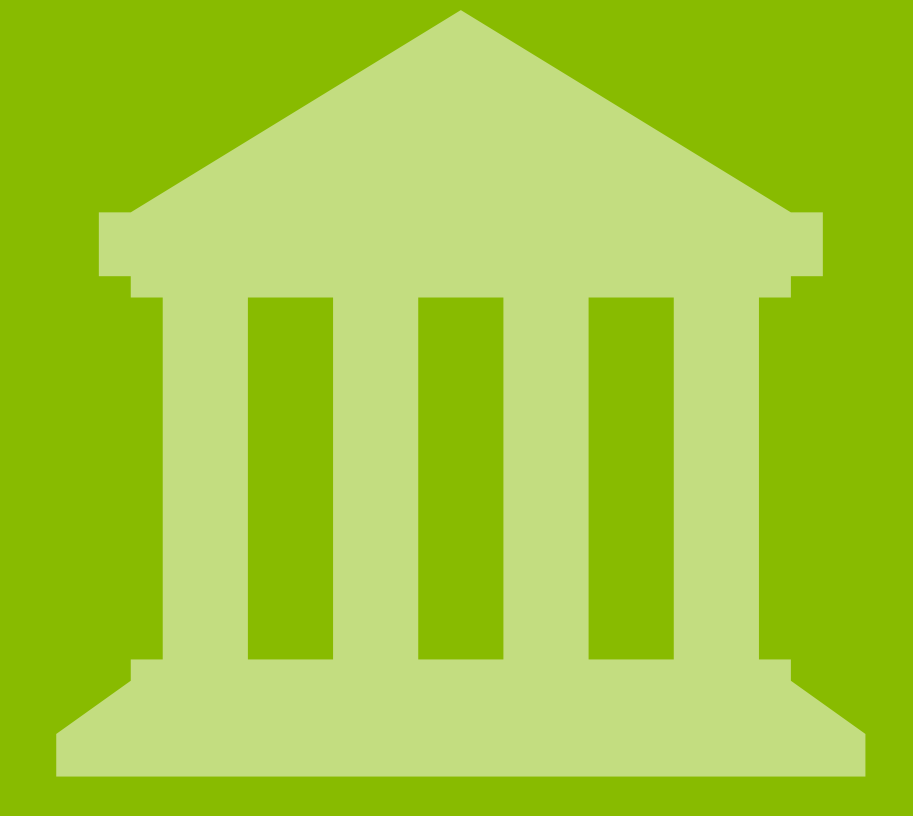

## Simplified Application: Forgiveness

The **Forgiveness**page will display. Complete this page to provide your requested loan forgiveness amount and verify eligibility.

**Note:**All fields are required unless noted otherwise.

1. Amount of Loan Spent on Payroll Costs – Borrowers are generally eligible for forgiveness for the payroll costs paid and payroll costs incurred during the Covered Period. To calculate eligible payroll costs incurred or paid during the Covered Period, add Cash Compensation, Employee Benefits, and Owner Compensation.

**Note:**If additional guidance is needed to calculate your eligible payroll costs, click **additional SBA instructions** link in the **Please Note** section.

2. Requested Loan Forgiveness Amount –Enter the total amount of your PPP loan that is eligible for loan forgiveness. This amount is the "Amount of the Loan Spent on Payroll Costs" plus any amount spent on eligible non-payroll costs minus any required reductions, up to the principal amount of the PPP loan. **Note:** For additional information and guidance, please review the **FTE and Salary/Wage Reduction** and **Please Note** sections.

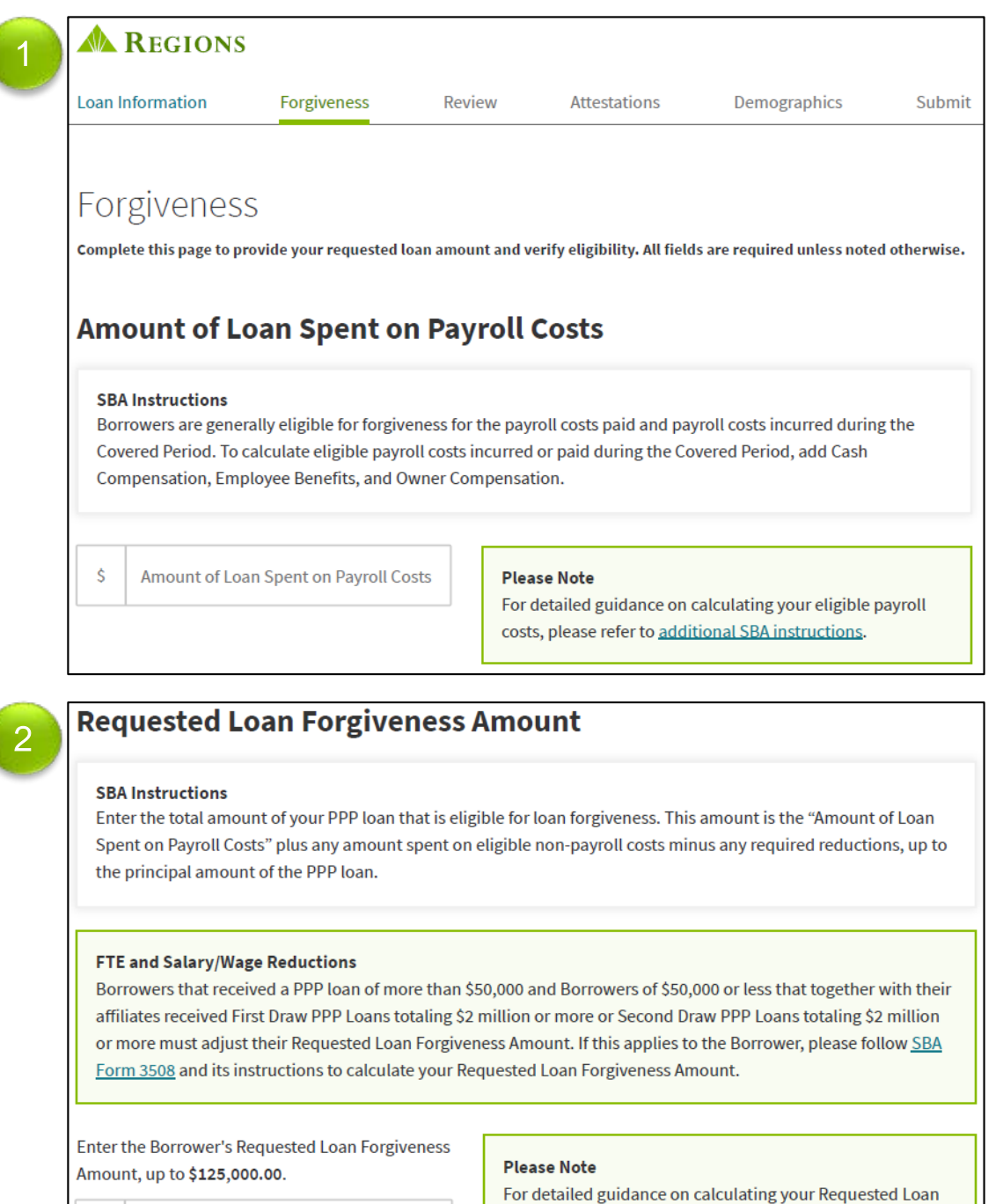

**Requested Loan Forgiveness Amount** 

Forgiveness Amount, please refer to additional SBA instructions.

Then, scroll down.

## Simplified Application: Forgiveness

3. Proof of Revenue Reduction –This is **ONLY** required for Second Draw Loans and will **NOT** display for a First Draw Forgiveness Application.

Provide details and documentation supporting the 25% gross receipts reduction certification on the Borrower's loan application.

- **2020 Gross Receipts:** Select the 2020 Quarter for which at least a 25% reduction in gross receipts occurred. Then enter the total of Gross Receipts for that 2020 quarter. **Note:** For a definition of Gross Receipts, review the Please Note section. For more details, click the **additional SBA instructions** link.
- **Reference Quarter Gross Receipts:** Select the same quarter for 2019 that was selected for 2020, and enter the total of Gross Receipts for that 2019 quarter. Note: For more details, click the **additional SBA instructions** link in the **Please Note** section.
- 4. Upload Proof of Revenue Reduction Documents You must provide documentation that identifies the 2020 quarter meeting this requirement and the 2019 reference quarter that states the gross receipts amounts for both quarters and supports the amounts provided.

Upload the correct documents, then click **Save and Continue.**

#### **Proof of Revenue Reduction**

ovide details and documentation nnlication

**SRA** Instruction In determining whether the Applicant experienced at least a 25% reduction in gross receipts, the Applicant must identify the 2020 quarter meeting this requirement, identify the reference quarter, and state the gross nts for both quarters, as well as provide supporting documentation

3

4

accounting method) from whatever source, including from the sales of products or services, interest, dividends rents, royalties, fees, or commissions, reduced by returns and allowances. For more details, please refer to ional SRA instruction

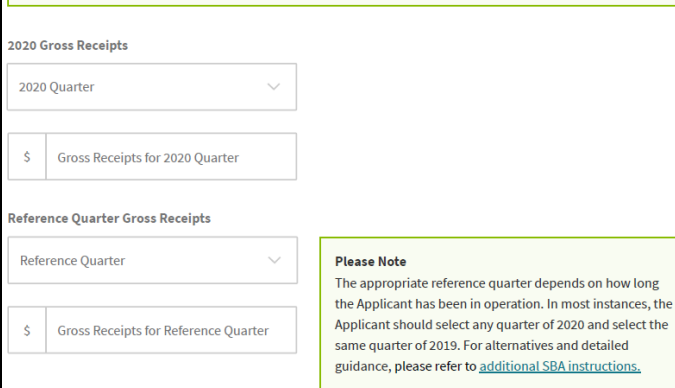

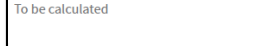

#### **Upload Proof of Revenue Reduction Docum**

**Upload 2020 Quarter Documents** elect a file from your computer, or drag and drop your file he<mark>l</mark><br>de Size Limit: 8 5MB—Allowed File Types: doc. docx. xlsx. xls. ndf **Upload Reference Quarter Documents** .<br>lect a file from your computer, or drag and drop your file here.<br>e Size Limit: 8.5MB—Allowed File Types: doc, docx, xlsx, xls, pdf, jpg, jpeg, png **Note**: Multiple documents can be uploaded individually.

Uploaded documents must be no larger than 11.9 MB and in one of the following formats: doc, docx, xlsx, xls, pdf, jpg, jpeg, png.

*Please highlight, circle or underline values or data on each uploaded document that is included in your calculations to assist in the review of your application. Not doing so could delay the submission of your application to the SBA and require further contact from a Regions Banker.*

You can remove and upload documents again if corrections are needed.

## Simplified Application: Forgiveness

After clicking **Save and Continue**, a pop-up window will display reflecting the Forgiveness Amount.

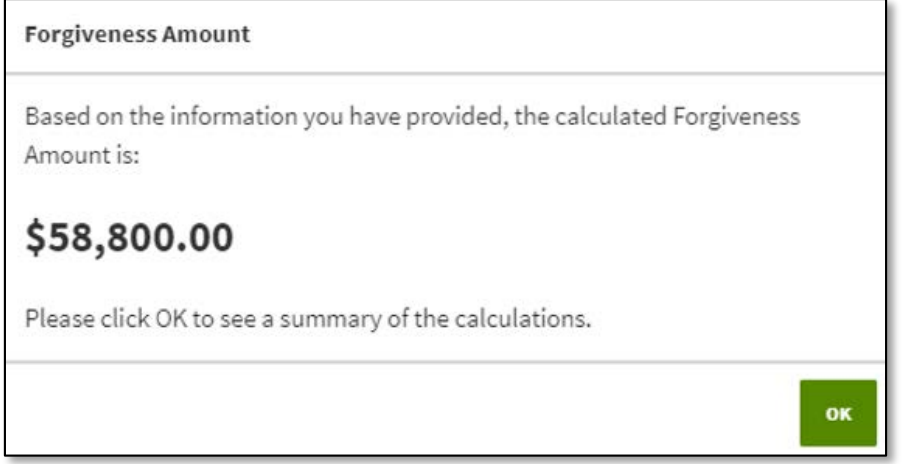

• Forgiveness Amount –Represents the amount of the loan to be forgiven, based on the information provided by the Borrower. The actual amount may vary if Regions or the SBA determines, based on its review of the documentation provided by the Borrower, that a different amount is appropriate.

### Click **Ok**

Once you click OK, the **Review**page displays. Carefully review all information to ensure accuracy.

**Note:** Based on the calculations, if you do not qualify for full forgiveness the below message will display reminding you that you may take advantage of the extended 24-month Covered Period. If you wish to only receive partial forgiveness, check the box and continue. If you wish to wait, click save and return at a later date.

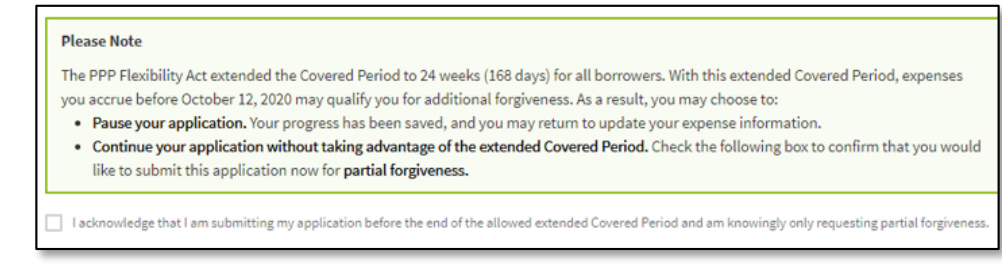

# Review

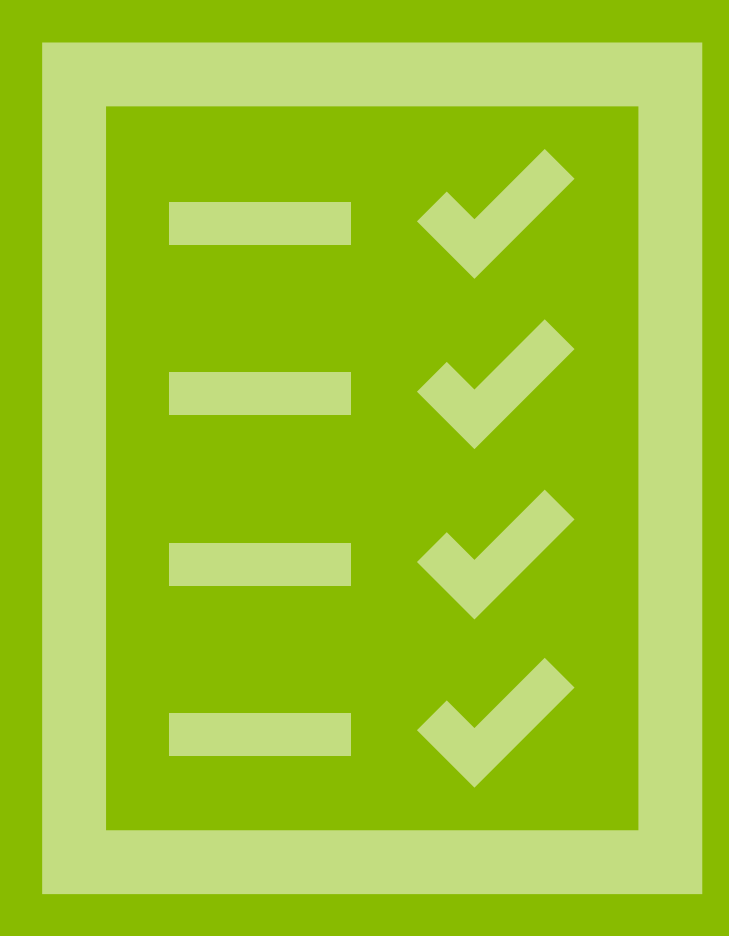

## Simplified Application: Review

1

The **Review**page displays. Carefully review each item to ensure accuracy.

**Note:**Please print a copy of this page for your records.

- The sections of this screen represent the previous sections completed as part of the application, and the corresponding uploaded documents.
- If you find an error in the review of the values and data or if a document is missing, use the **Back** button to return to the corresponding section to make the correction.

**Note:**Corrections cannot be made once the application is submitted.

Click **Save and Continue**.

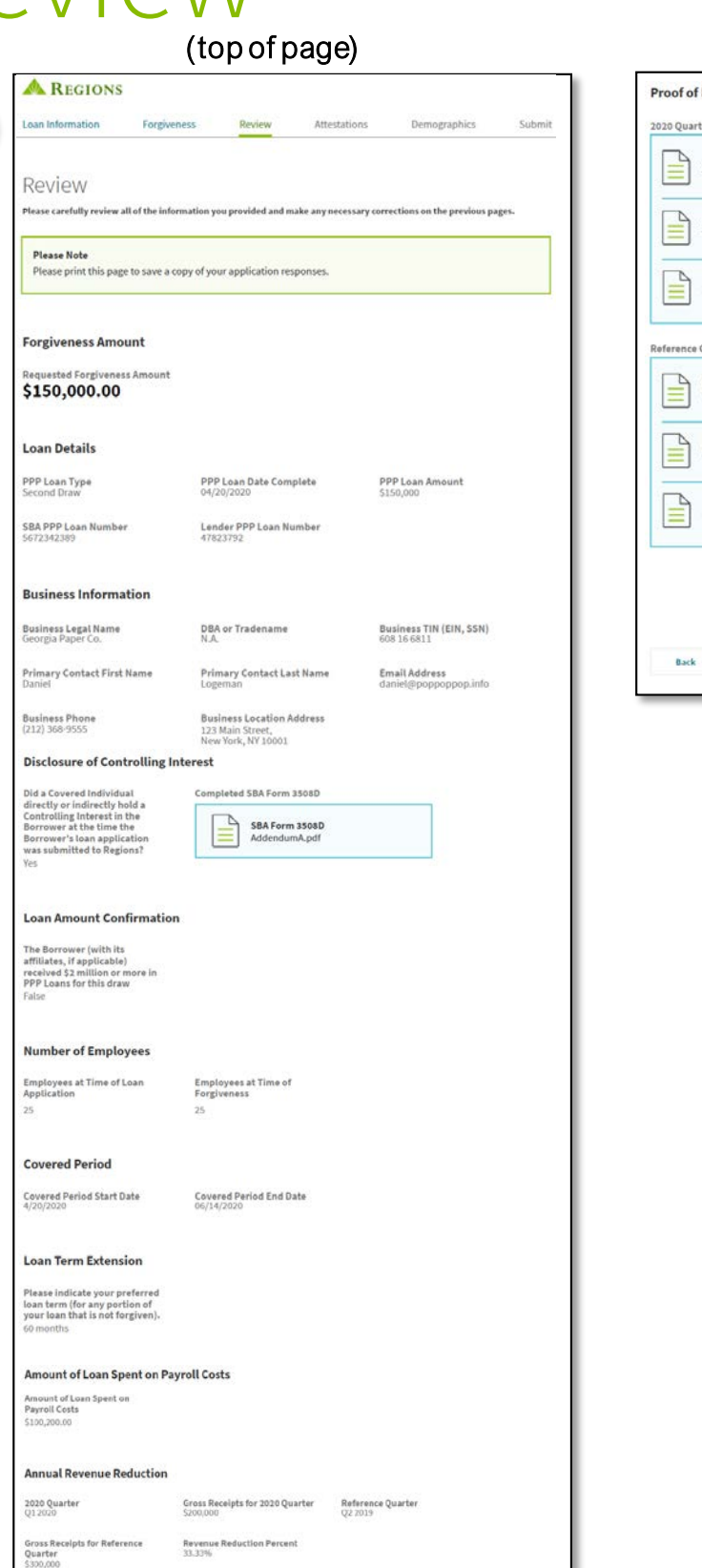

#### (bottom of page)

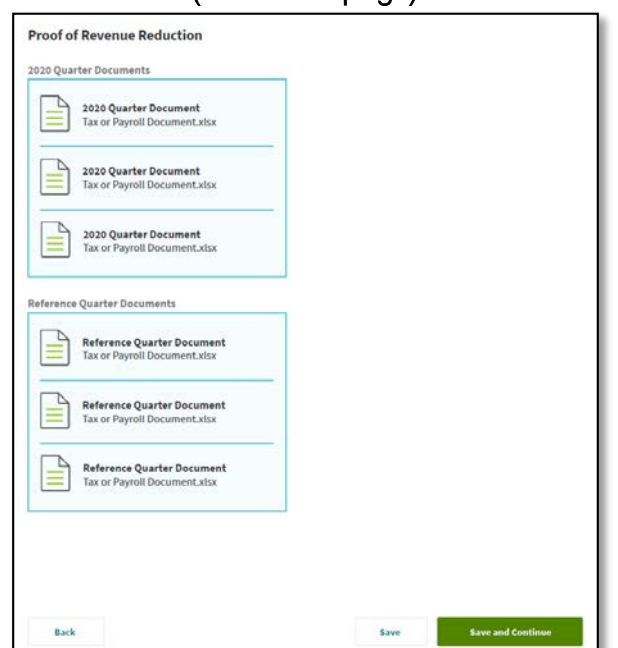

# Attestations

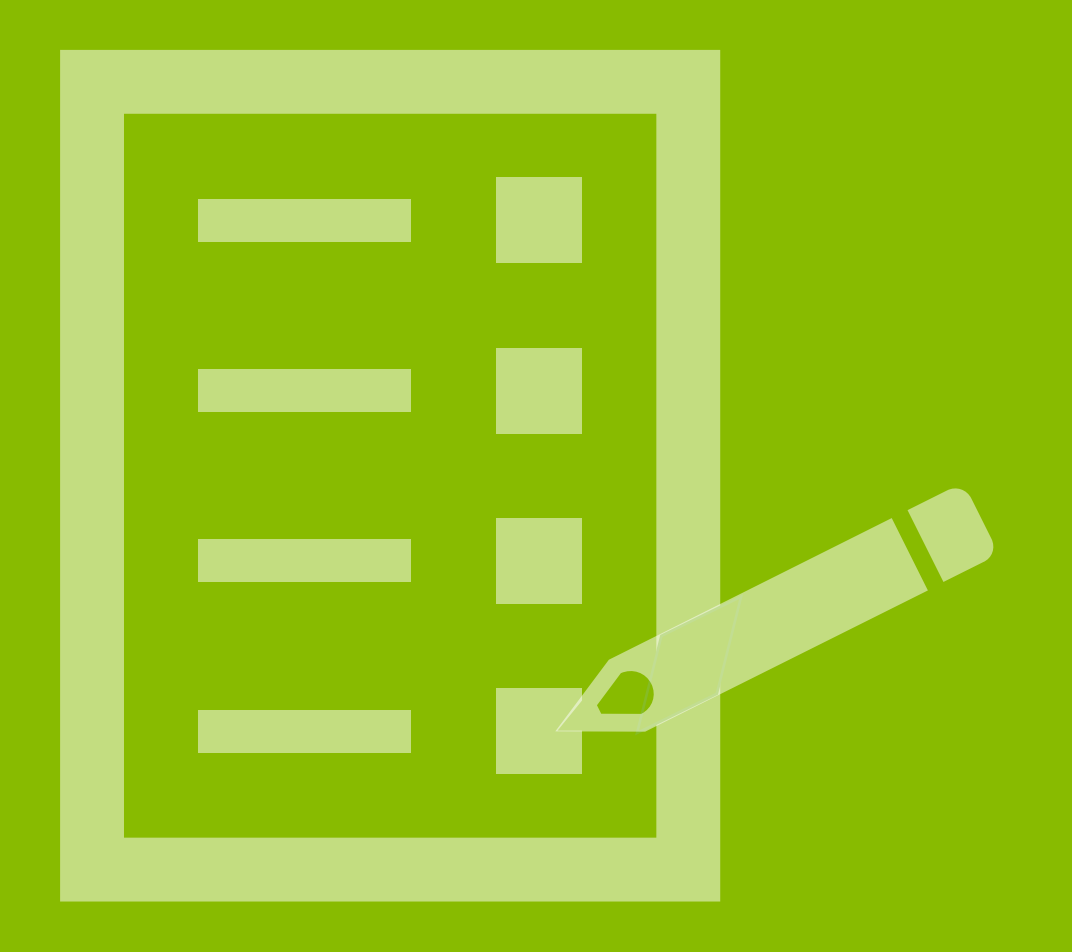

## Simplified Application: Attestations

### The **Attestations**page displays.

- Checking the boxes on this page certifies to the SBA the accuracy of each statement.
- 1. Before checking the boxes in the **Certifications** section, carefully read the **SBA Instructions**.

**Note:** Each box must be checked to be able to continue with the application.

2. Authorized Representative of Borrower Details -Enter the Name, Title and Email of the Authorized Representative who completed the attestations. **Note:**An email address must be provided, as it will be used for future communication regarding the status of the loan, including sending documents for the loan.

### Click **Save and Continue**

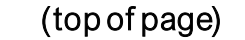

1

**A REGIONS** 

The Au

#### (bottom of page)

2

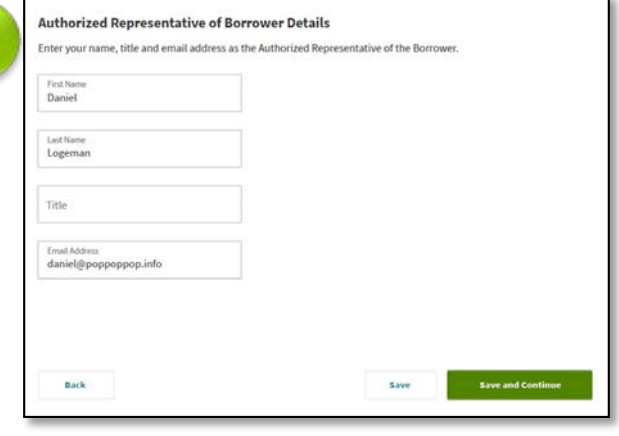

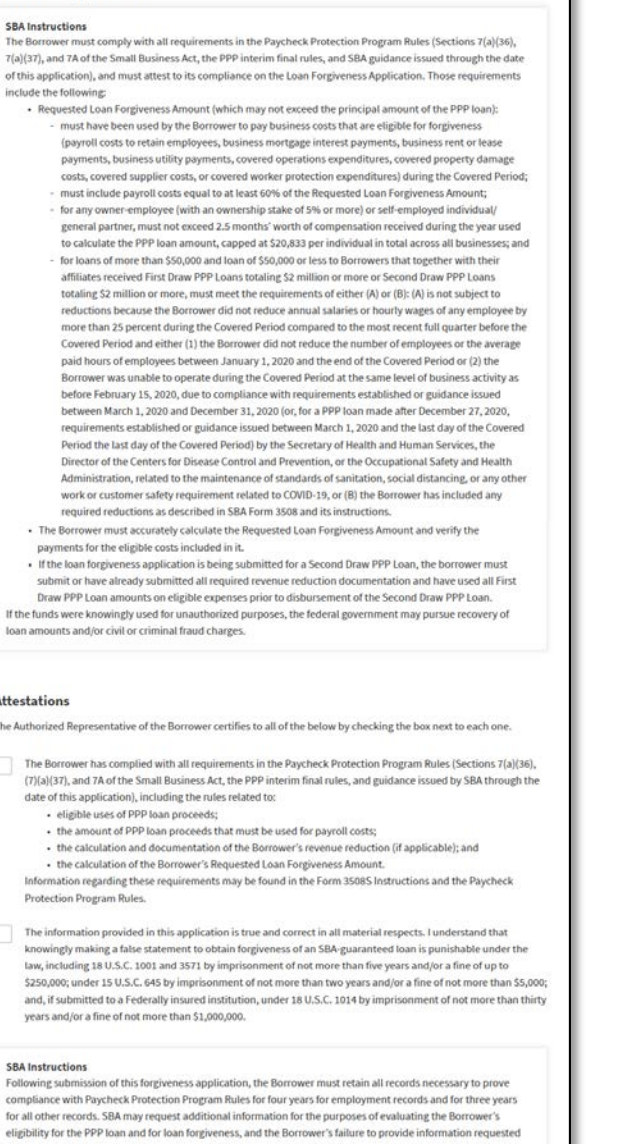

# Demographics

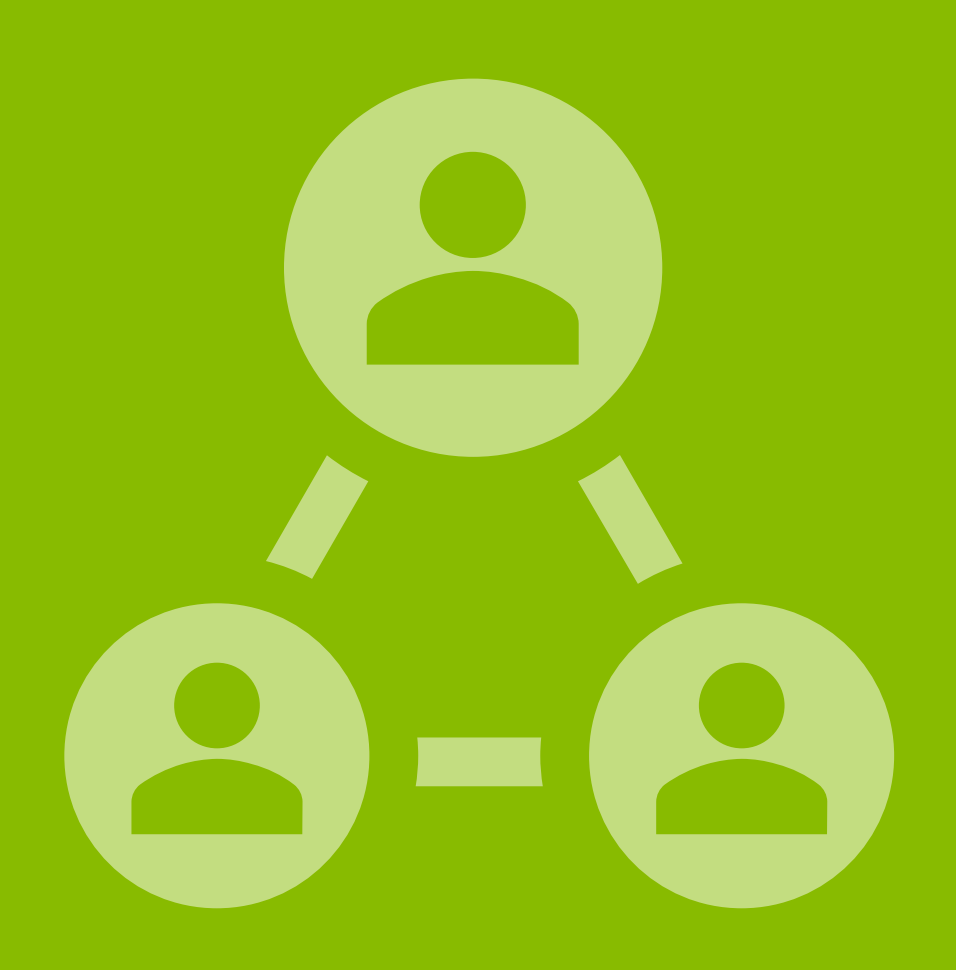

## Simplified Application: Demographics

The **Optional Demographic Information** page displays. **Note:** The SBA collects this data for program reporting purposes only. Disclosure of this information is voluntary and will have no bearing on the loan forgiveness decision.

1. Select **Yes** or **No** to reflect if you wish to provide demographic information to the SBA.

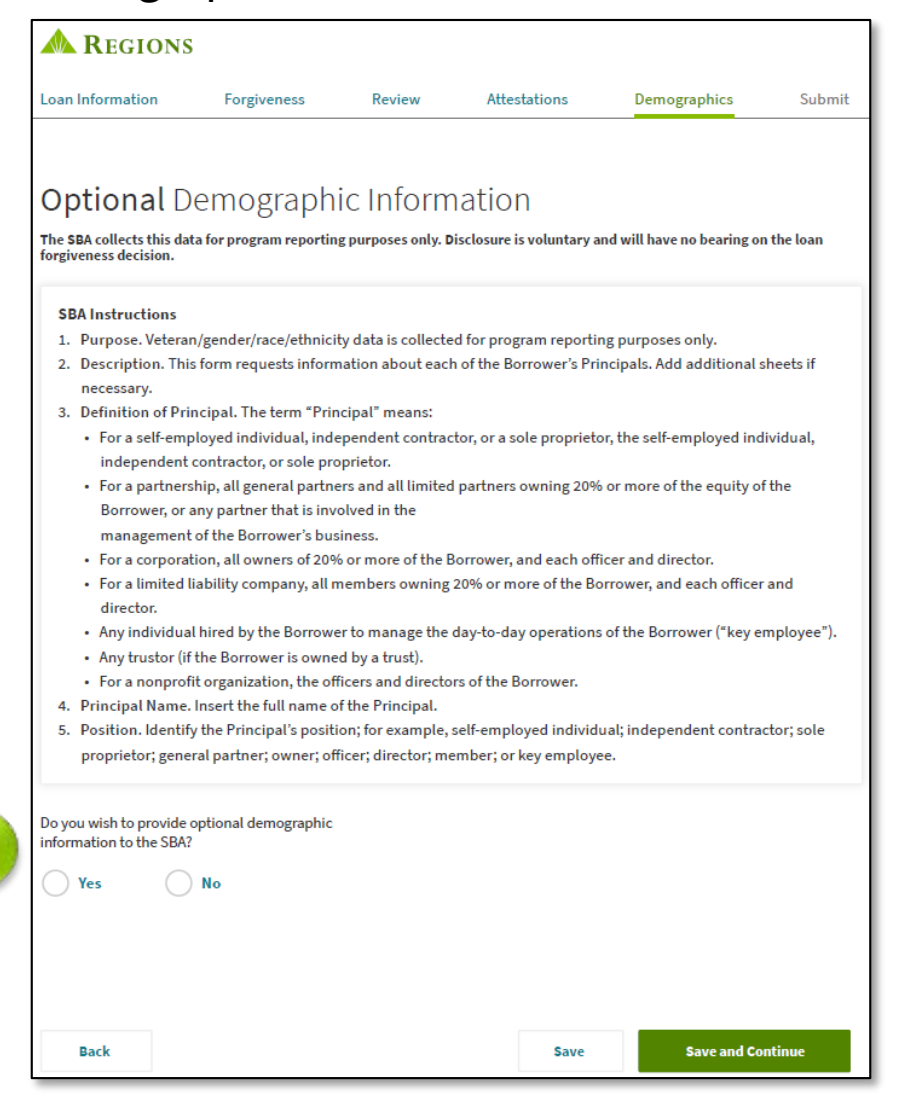

1

2. If **Yes**, the Demographics Information screen will display. Complete the form for the Borrower' Principal.

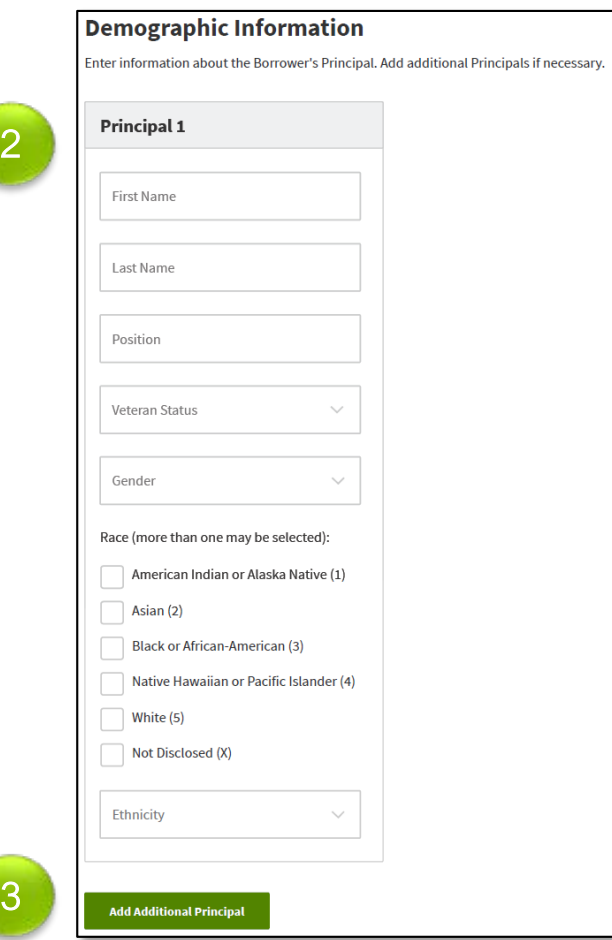

3. If desired, you may click Add Additional Principal to supply the demographic information for the other principals.

**Note:**A maximum of 25 Principals can be added. For more than 25 you will need to complete and upload the Demographics Form (PDF) from the page.

### Click **Save and Continue**

# Submit

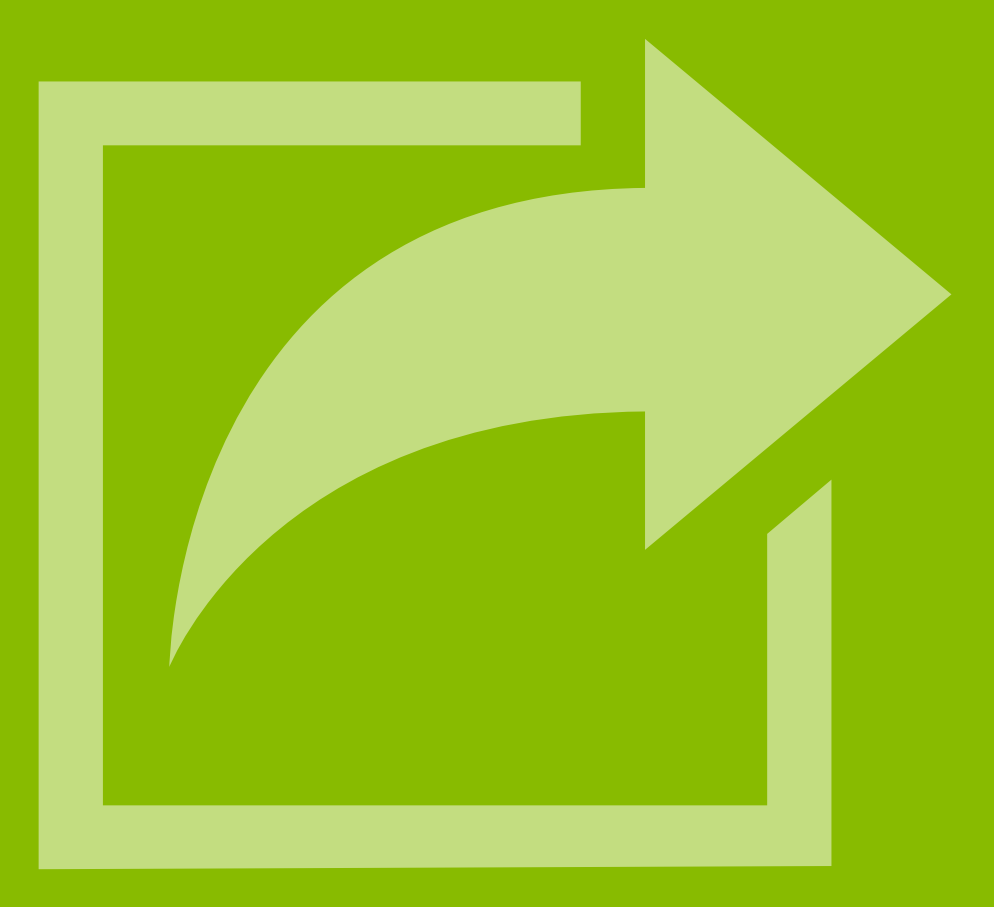

# Simplified Application: Submit

### If you are ready to submit, click **Submit Application**.

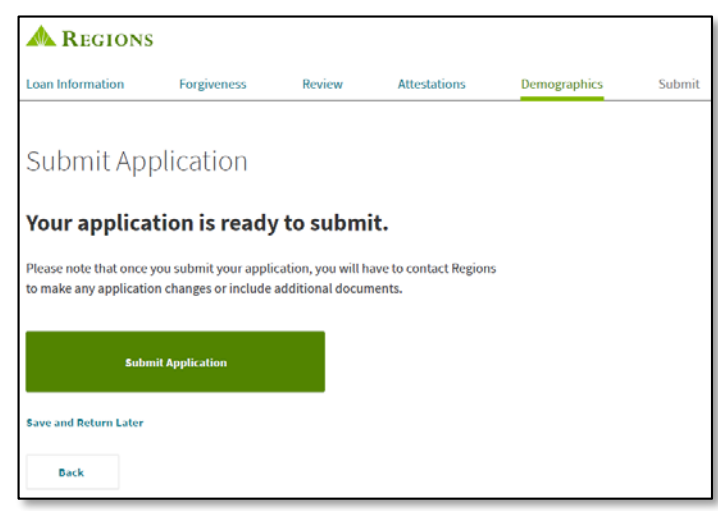

- If you are **NOT** ready to submit your application, click **Save and Return Later**.
- Once you have submitted your application, if it was for a 2<sup>nd</sup> Draw Loan you will receive the following message:

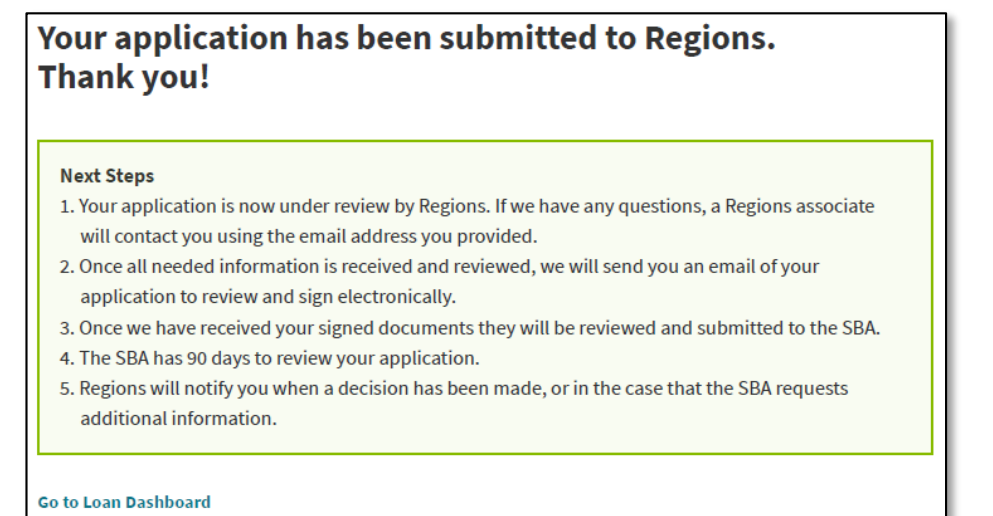

 $\bullet$  If it was for a 1<sup>st</sup> Draw Loan you will receive the following message:

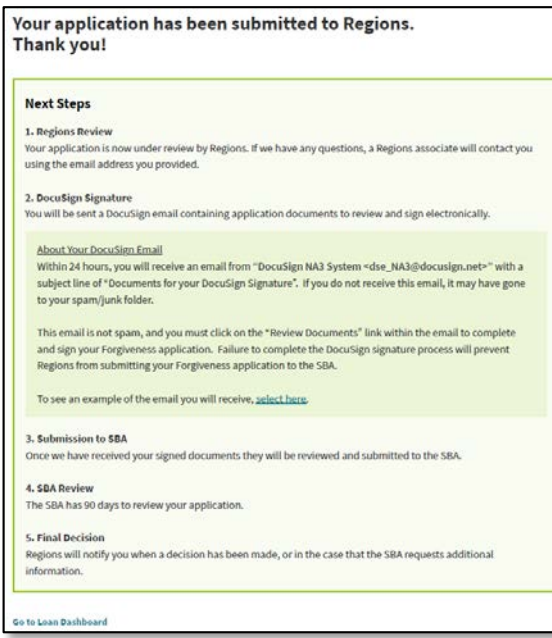

- You will also receive a submission confirmation email that provides information regarding next steps and how to check the status of your application.
- After Regions has reviewed your submitted application and has received and verified all supporting documentation you will receive and email enclosing your application to review and sign electronically.

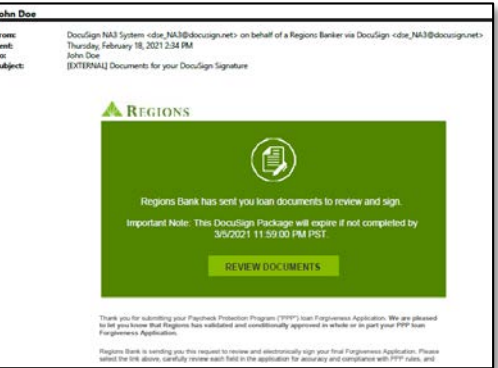

**Note:**After submitting your application, you will have to contact Regions if you need to provide more documents or to make changes to your application.